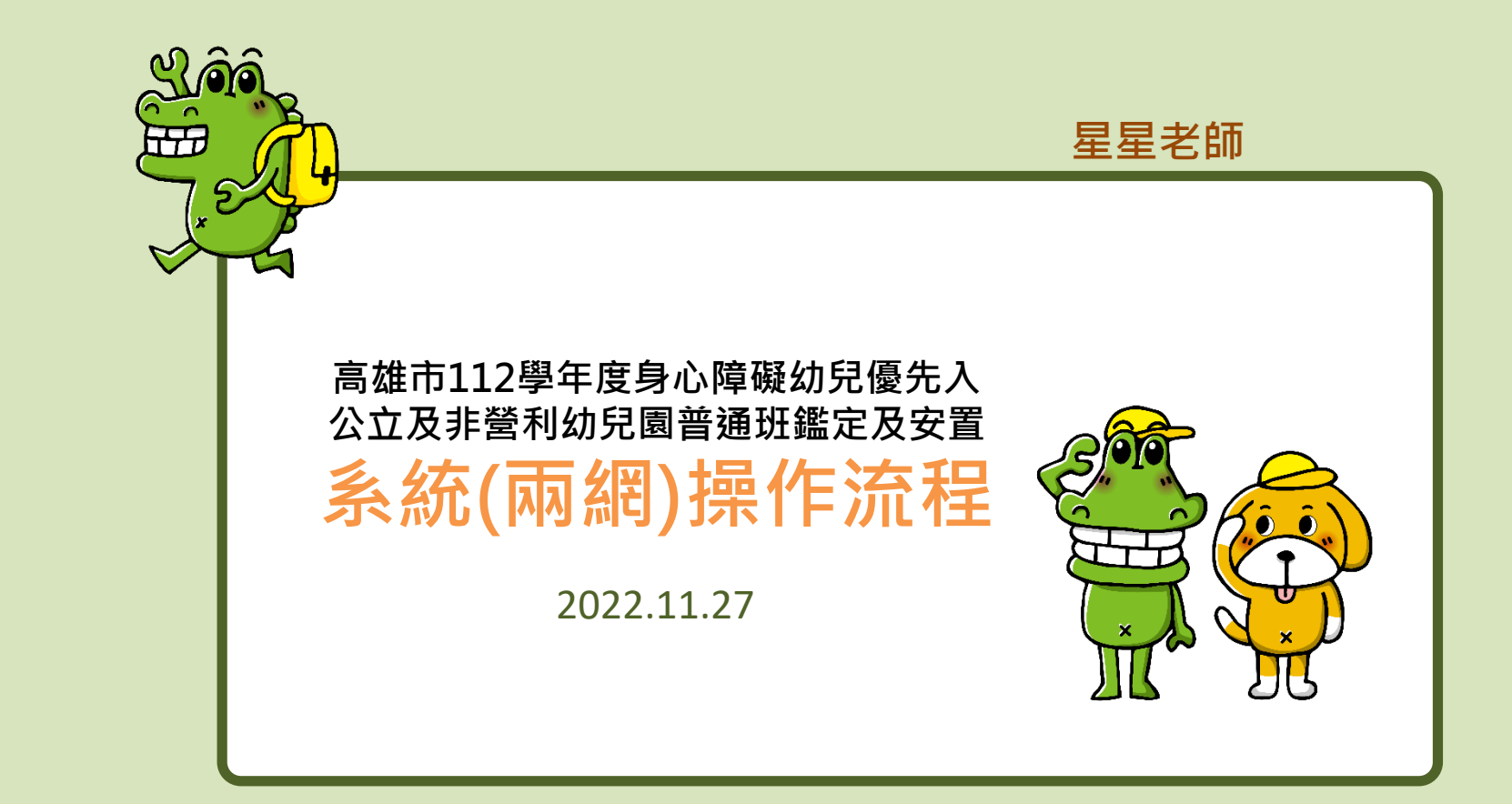

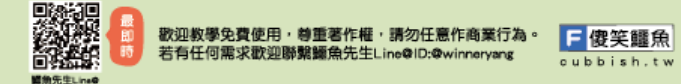

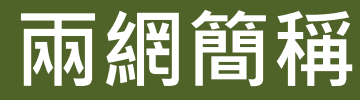

# • 高雄市鑑定安置資訊網→鑑安網 • 教育部特殊教育通報網→特通網

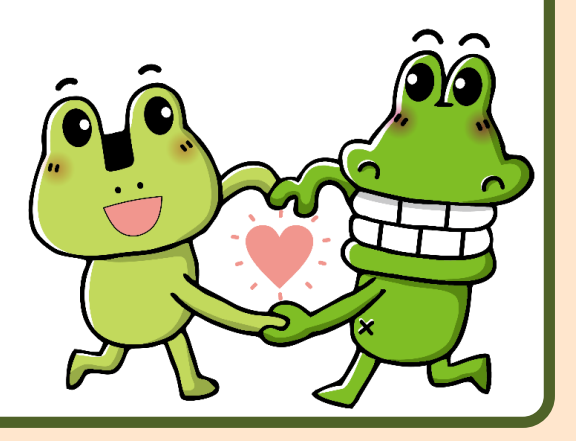

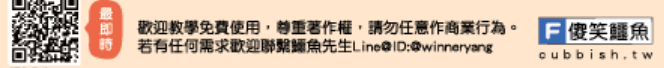

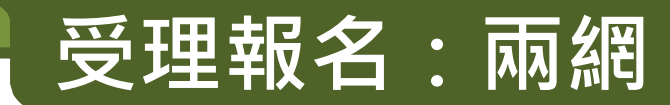

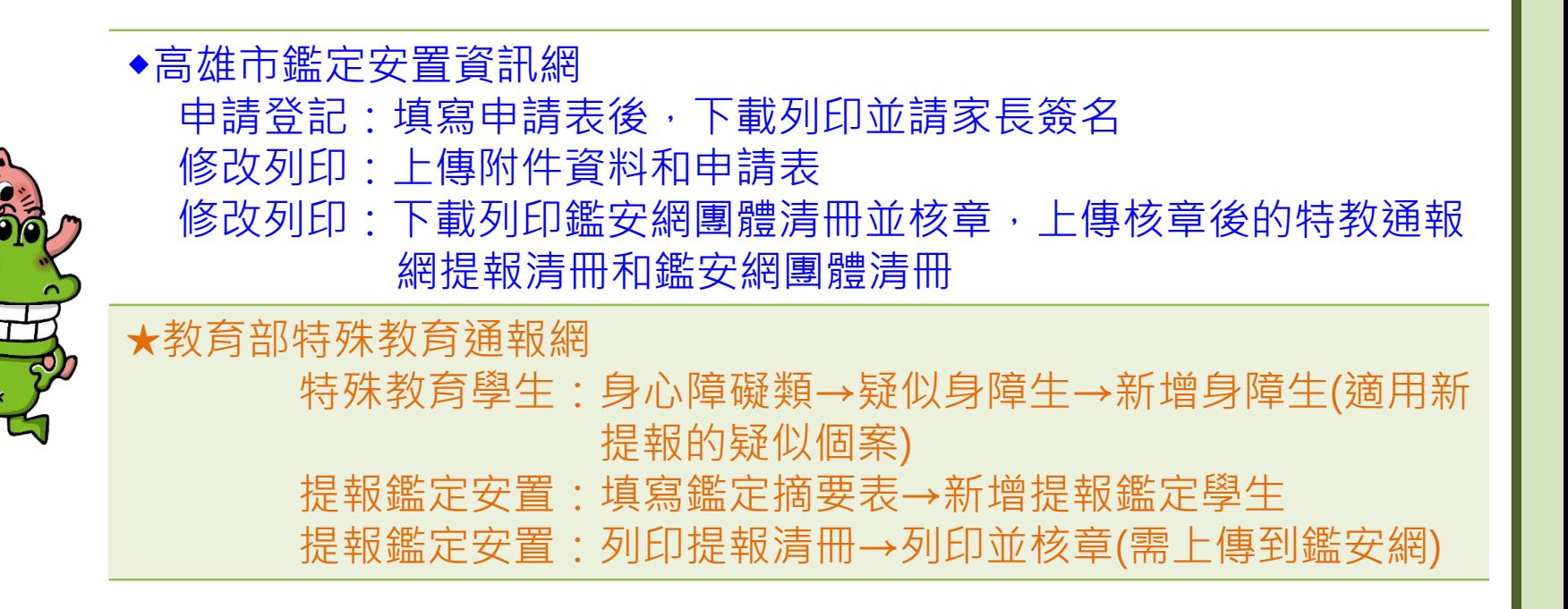

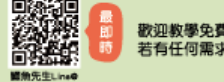

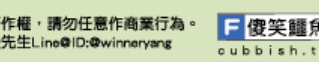

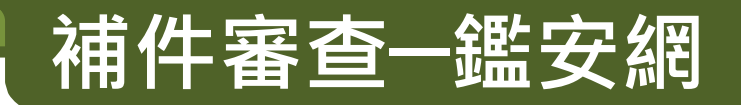

- \*申請個案狀態呈現「**需補件**」時,請進入修改列印;
	- 點選「修改」可更新申請表與附件內容
	- 留言區可回應初評教師
- \*決定是否參加鑑定安置會議,請進入結果查詢:
	- 初評會議結束後,請上線查閱初評決議
	- 請**列印初評決議通知書轉知家長和簽名後校內留存**
	- 欲申請複審須於初評會議後線上點選「申請複審」並寫明申請原因
	- 「申請複審」者請留意鑑安網最新公告中所公告的會議時程表
- \*已申請視訊會議者,請依排定時間進行視訊測試
- \*文件下載:列印「特殊教育鑑定安置會議通知暨委託書」轉交家長

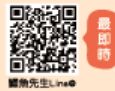

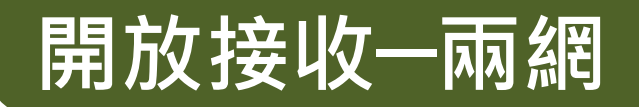

- ◆高雄市鑑定安置資訊網
- \*確認學生是否完成報到並請進入結果查詢: ·列印個人清冊,團體清冊
	- ·點選學生報到或未報到;決議為非特教生,系統設定無法按回報
	- ·校內設有特殊教育班型者,需進行學生人數檢核
- ★教育部特殊教育通報網 ·原校確認個案安置回本校--接收學生(決議為非特教生,也請務必接收) ·原校確認個案被安置到他校—先完成填報轉銜表,再回確認個案(身障)異動後, 通知下一間學校進行接收。(原校確認個案,如通過暫緩就讀,該個案請勿填報轉銜表) ·轉銜異動安置到他校的學生 & 接收從他校安置到本校的確認個案

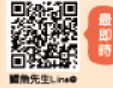

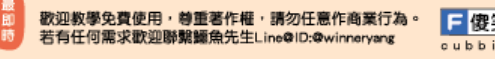

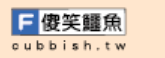

# **◆高雄市鑑定安置資訊網操作**

• 登入鑑安網

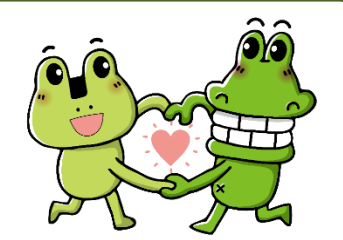

- 滑鼠移到鑑定安置→點選申請登記
- 選擇提報期程:**高雄市112學年度身心障礙幼兒優先入公 立及非營利幼兒園普通班鑑定安置**
- 選擇幼生申請類型
- 依序點選幼生的未來申請階段與障礙類別
- 填寫新提報學生的申請表
- 建議填完必填欄位後,先下拉網頁到下方按下「確定存檔」

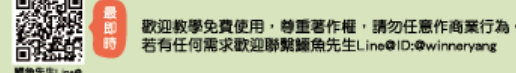

# **相關文件下載(鑑安網)**

• 路徑:高雄市鑑定安置資訊網/文件表單/學前教育 階段/111學年度/高雄市112學年度身心障礙幼兒 優先入公立及非營利幼兒園普通班鑑定安置工作

[http://set.spec.kh.edu.tw/modules/tad\\_uploader/index.php?of\\_cat\\_sn=151](http://set.spec.kh.edu.tw/modules/tad_uploader/index.php?of_cat_sn=151)

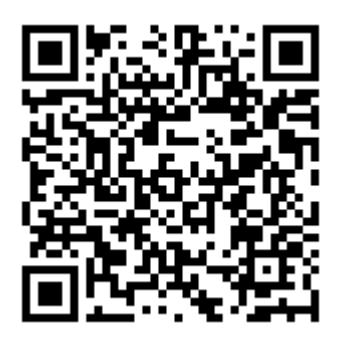

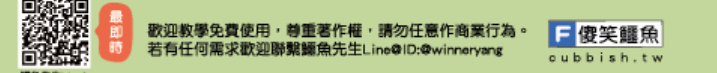

# **申請表下載(鑑安網)**

修改列印 結果查詢 中請登記

送件記錄 學校設定

#### 112 要年度身心障碍幼童保养入公立及非举利幼童圈募请班经宣及安置?

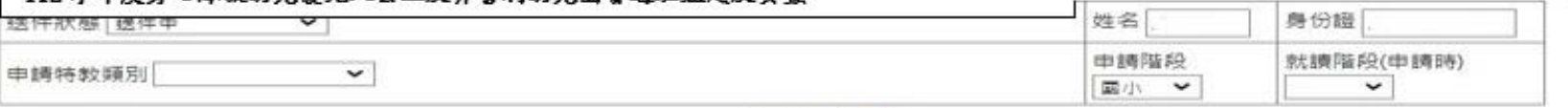

開始提舉  $\circ$ 

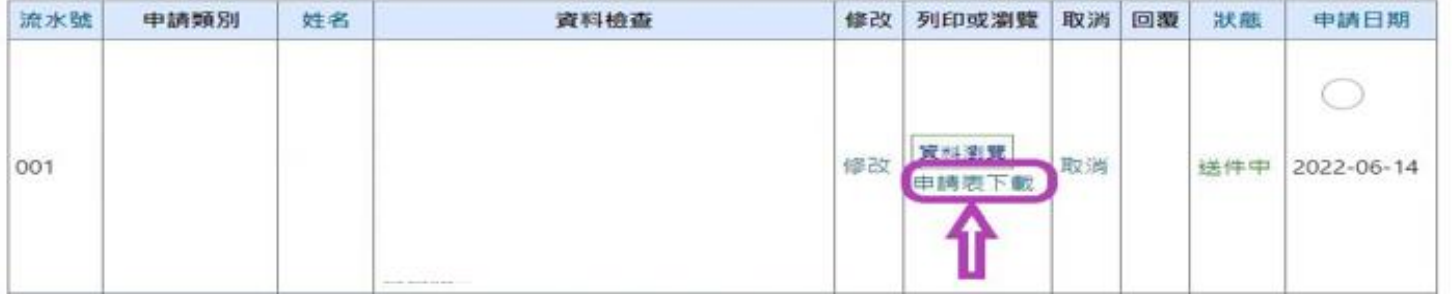

路徑:鑑定安置/申請登記/修改列印/點選此次期程/申請表下載

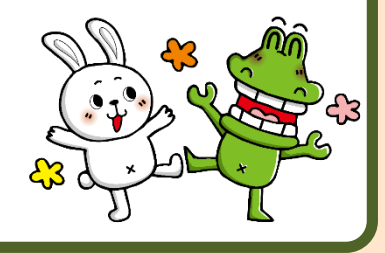

 $\checkmark$ 

H入公立幼兒園->新提報疑似個案

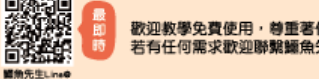

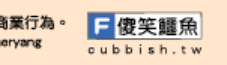

# **申請表 小技巧(鑑安網)**

◎申請表可能問題(建議參考鑑定安置網「操作手冊」詳細說明及解決方法):

1.為確保國籍學生身分證字號正確無誤,系統會自動進行身分證字號檢杳。

2.申請表填完,無法存檔→表示還有「必填欄位未填寫」。

- 3.已存檔,為何沒存成功→為避免佔線造成網路當機,申請表填寫時間限制20分 鐘,超過20分鐘未存檔會被強制登出系統。
- 4.附件請少量多次上傳,可以避免因網路頻寬上傳等因素影響。
- ※小技巧:申請表必填欄位填完畢後先「確定存檔」,附件可從『修改列印/修改』 再上傳 。

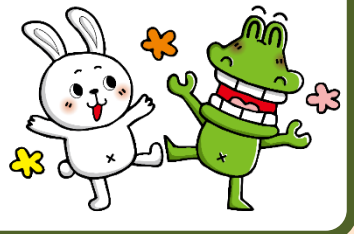

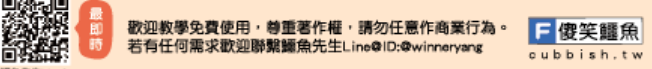

## **申請表 修改(鑑安網)**

申請表內容需要修改或附件需要重新上傳,請問如何進行? 路徑:鑑定安置/申請登記/修改列印/點選此次期程/修改 就可以再次進入個案的申請表做修改或上傳附件。

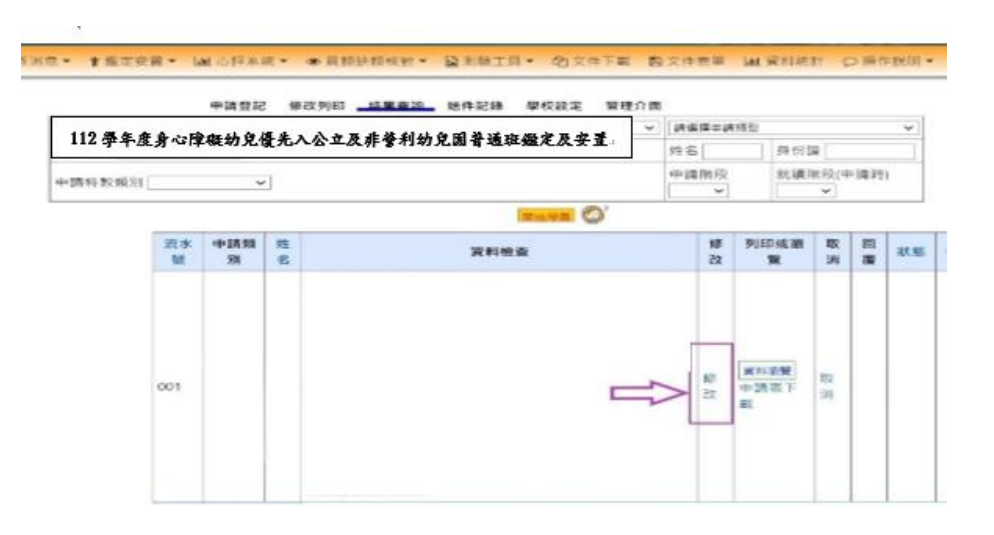

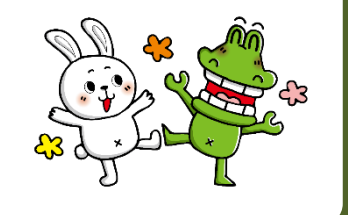

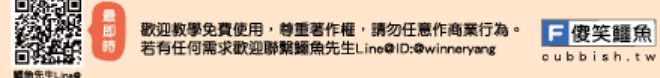

# **鑑安網團體名冊下載(鑑安網)**

路徑:鑑定安置/申請登記/修改列印/點選此次期程/團體名冊下載

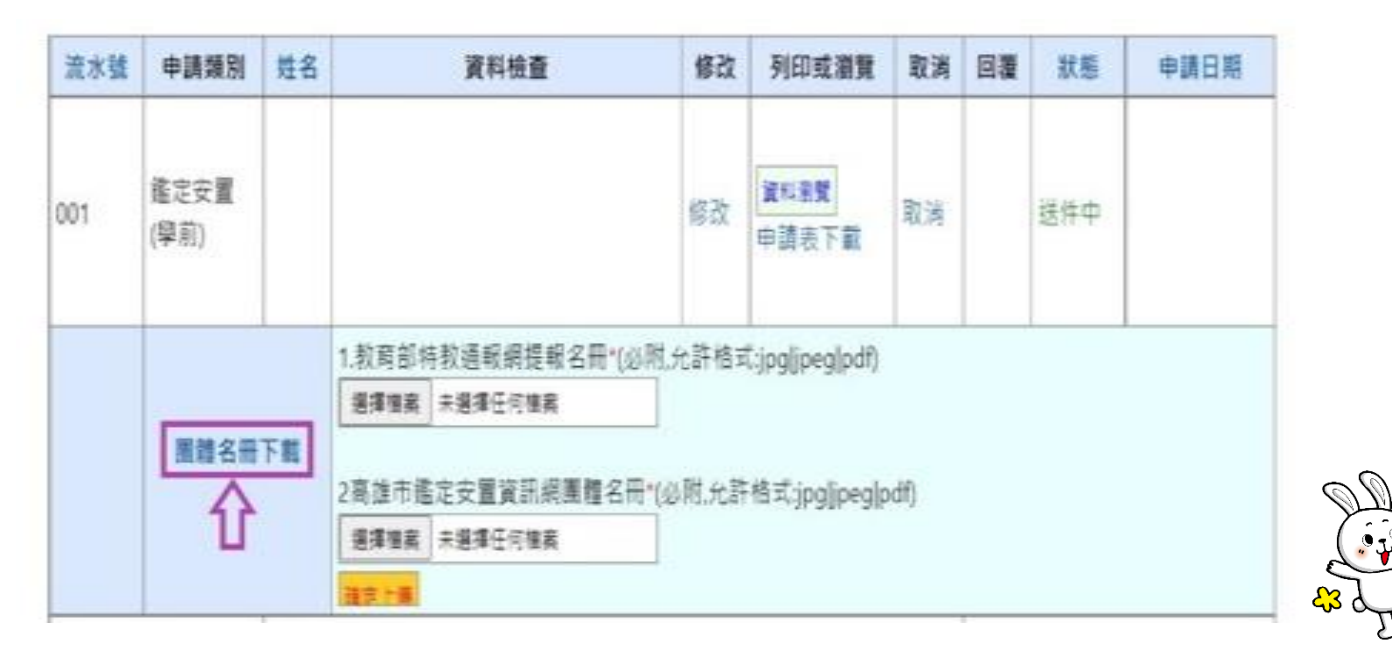

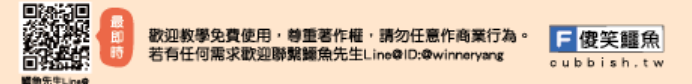

# **鑑安網團體名冊下載(鑑安網)**

路徑:鑑定安置/申請登記/修改列印/點選此次期程/團體名冊下載

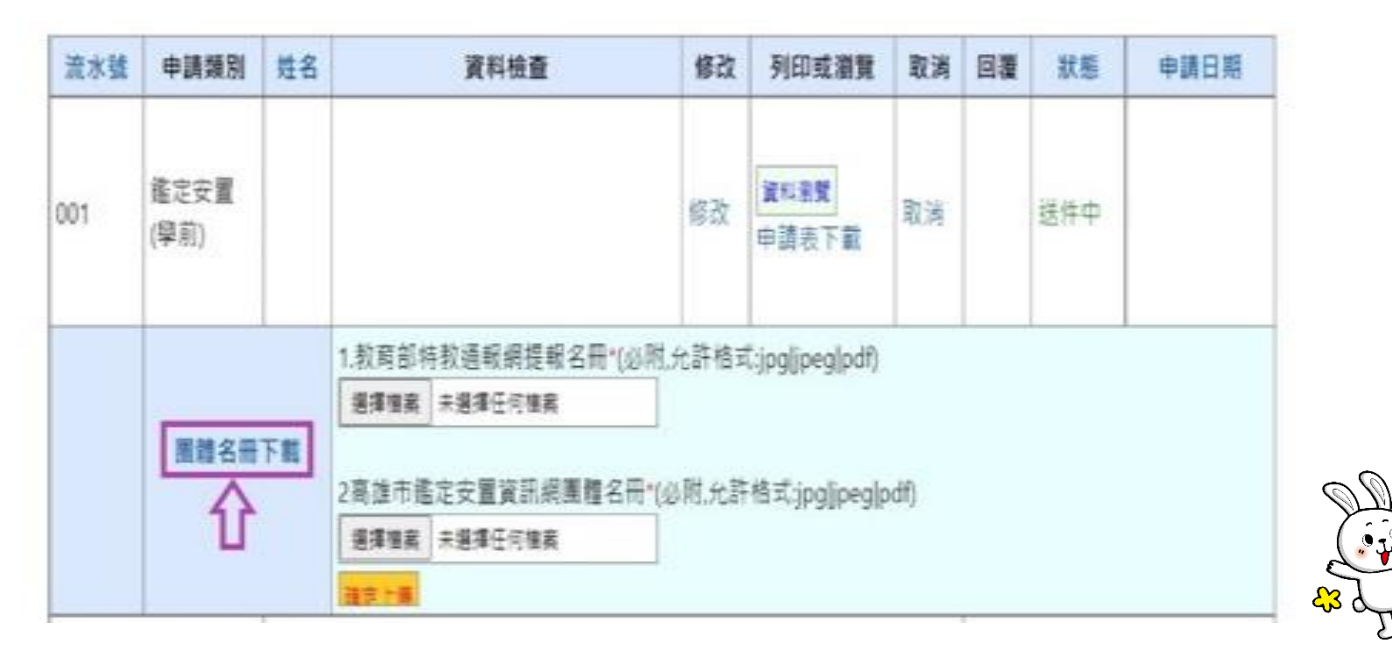

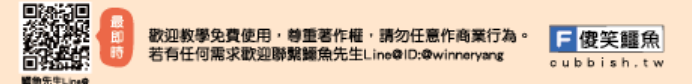

# **初步評估鑑定安置會議後(鑑安網)**

路徑:鑑定安置/申請登記/結果查詢/點選此次期程/點選初評決議通知單

·下載初評決議通知書給家長審閱和簽名

·與家長討論確認後點選接受初評決議或申請複審(請敘明理由及補充更多資料)

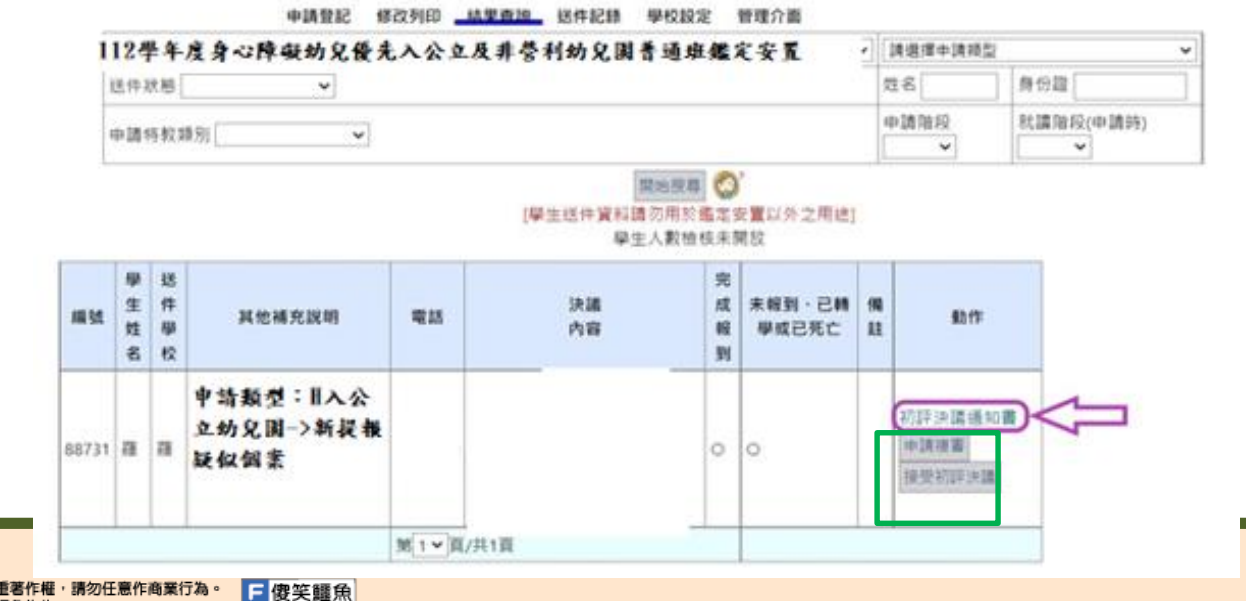

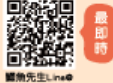

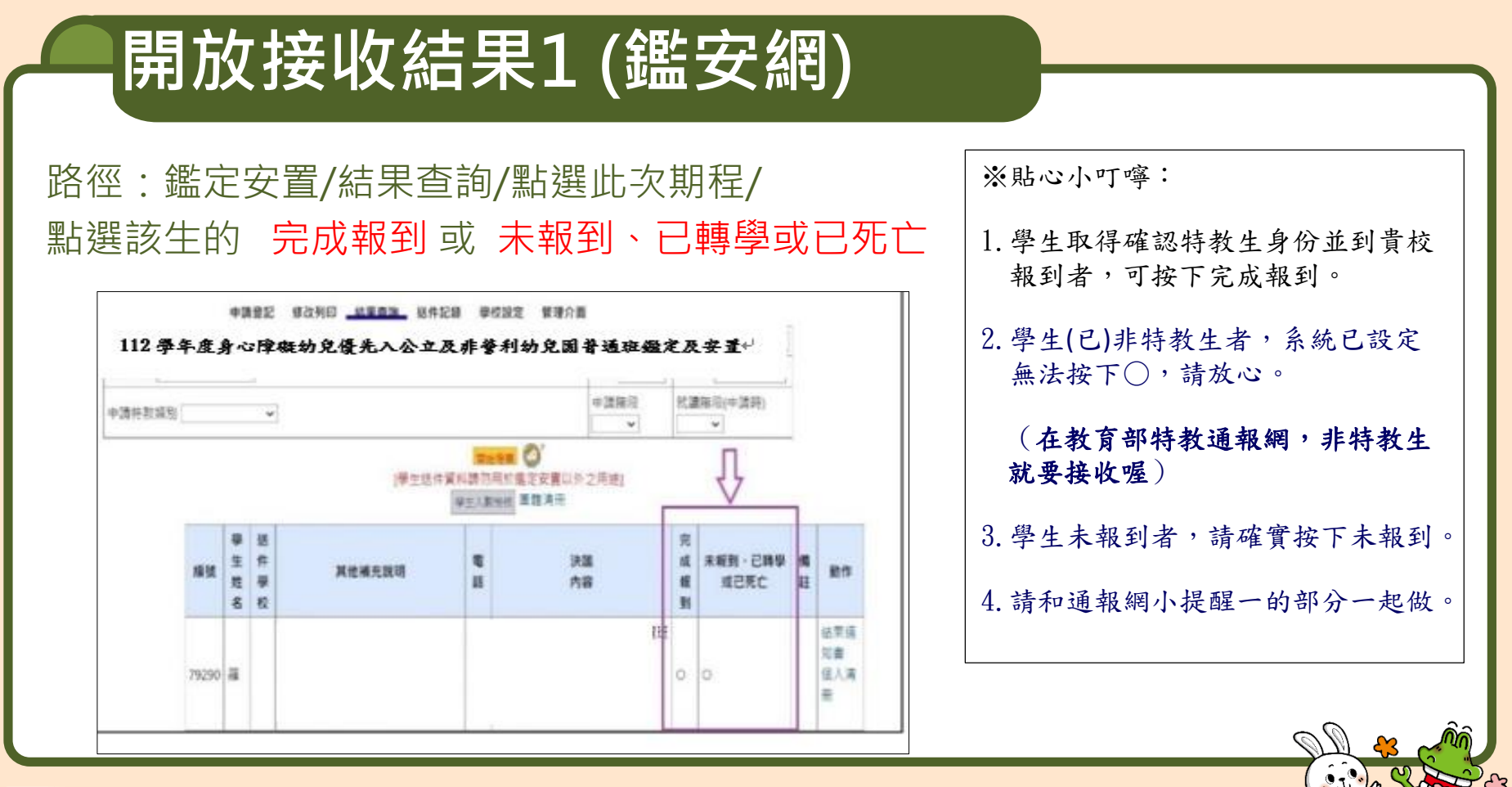

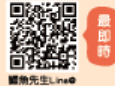

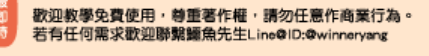

日傳笑鼴魚 cubbish.tv

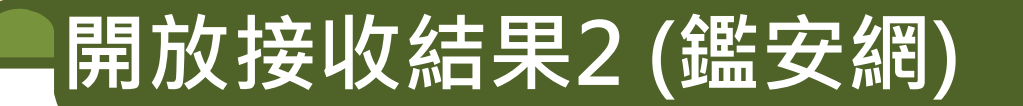

#### 路徑:鑑定安置/結果查詢/點選此次期程/點選該生個人清冊和團體清冊

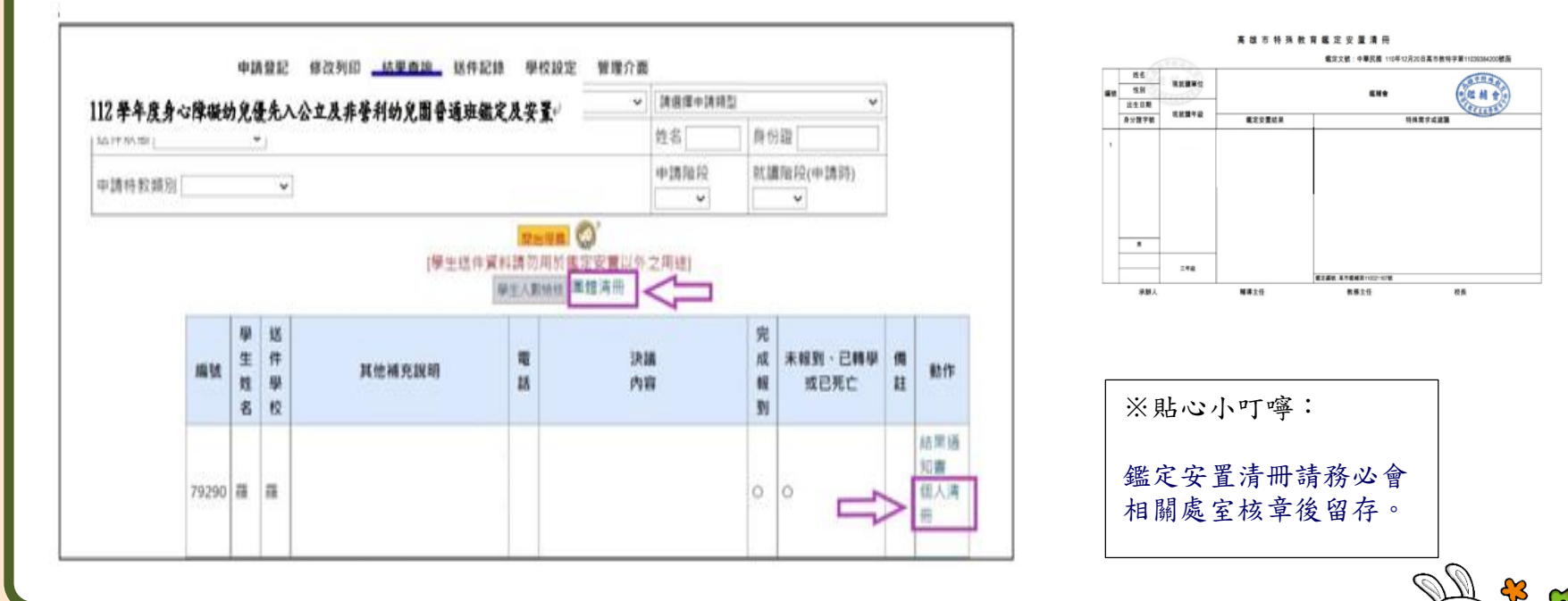

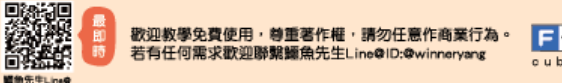

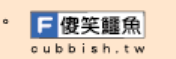

# **開放接收結果3 (鑑安網)**

開放各校接收結果,校內設有特教班「不分類(集中式)」及「不分類巡迴輔導班」 學校還要做哪些事情?

路徑:鑑定安置/結果查詢/點選此次期程/點選**學生人數檢核**

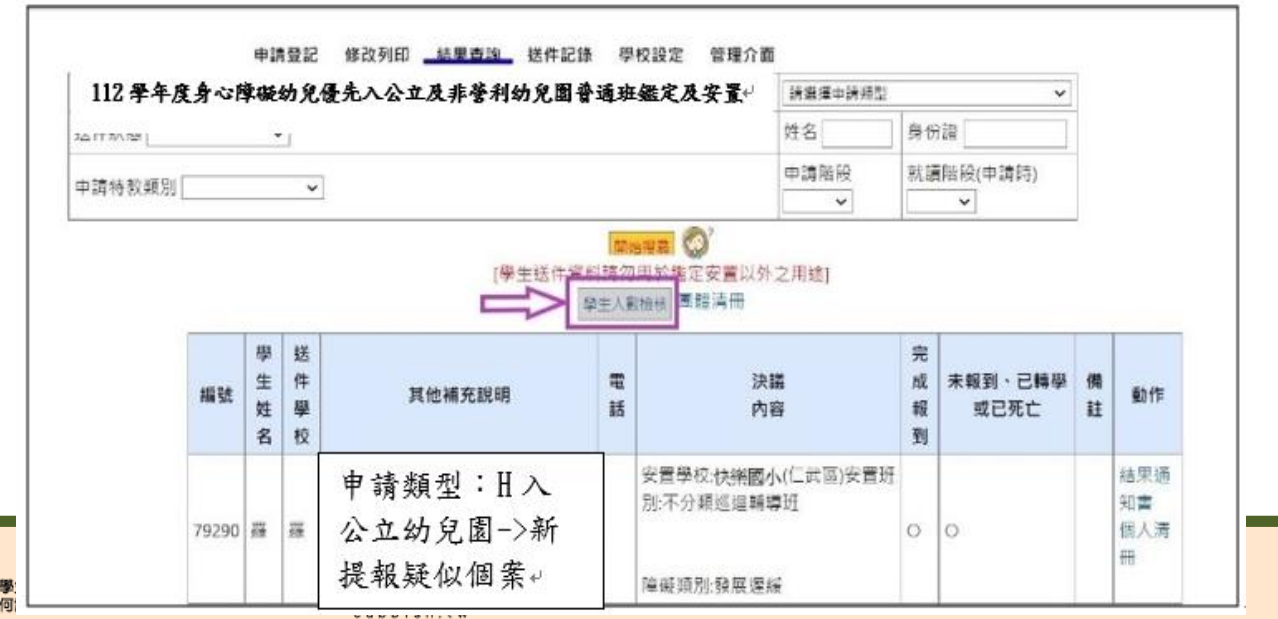

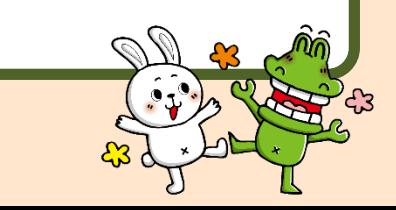

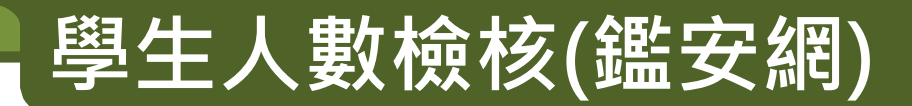

#### **請詳閱表格內所有的資訊做確認後,下拉到表格左下方按下 人數確認無誤後,貴校的資訊方 會送達高雄市鑑定安置資訊網內。** 高雄市鑑定安置資訊網(學生人數檢核示意圖)

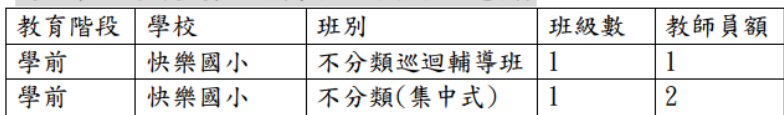

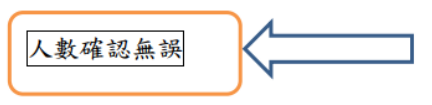

**數據取自教育部通報網,因連線問題不一定每天更新資料庫。 貴校於特通網上進行修正後,修正內容不會馬上顯現於鑑安網中, 需等到特通網資料匯入鑑安網資料庫中,因此兩網之間會有一些時間差。**

特殊教育通報網路徑:(學務權限)特殊教育學生/身心障礙/確定個案(身障)/ |點選學生姓名 **/安置情形 或 安置情形二**||點選 選擇巡迴輔導學校 )|

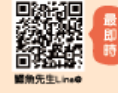

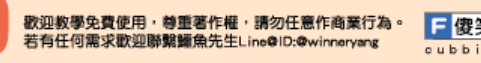

#### **檢核112學年度身心障礙幼兒入公立及非營利 幼兒園普通班身心障礙幼兒人數**

**路徑:員額缺額核對/學校作業/點選112學年度身心障礙幼兒入公立及非營利幼兒園普通班 第 1 次檢核身心障礙幼兒人數**

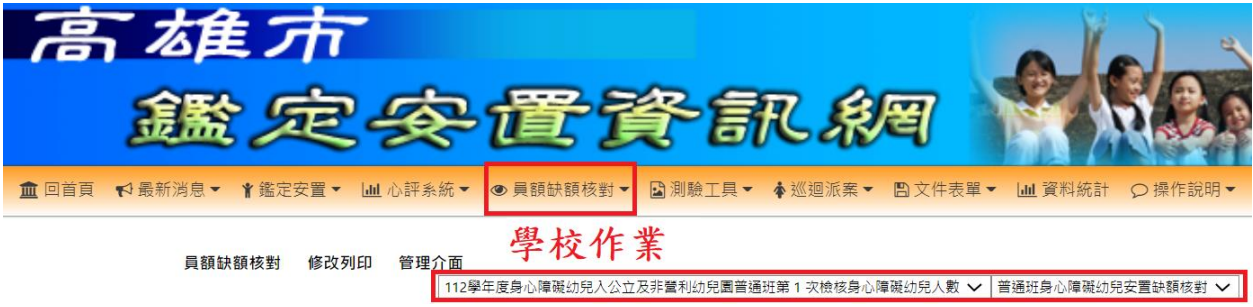

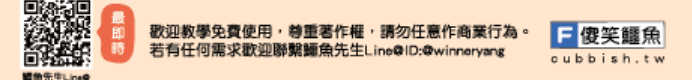

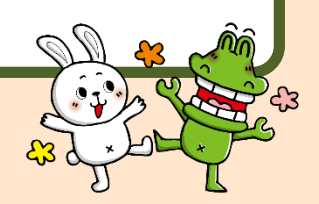

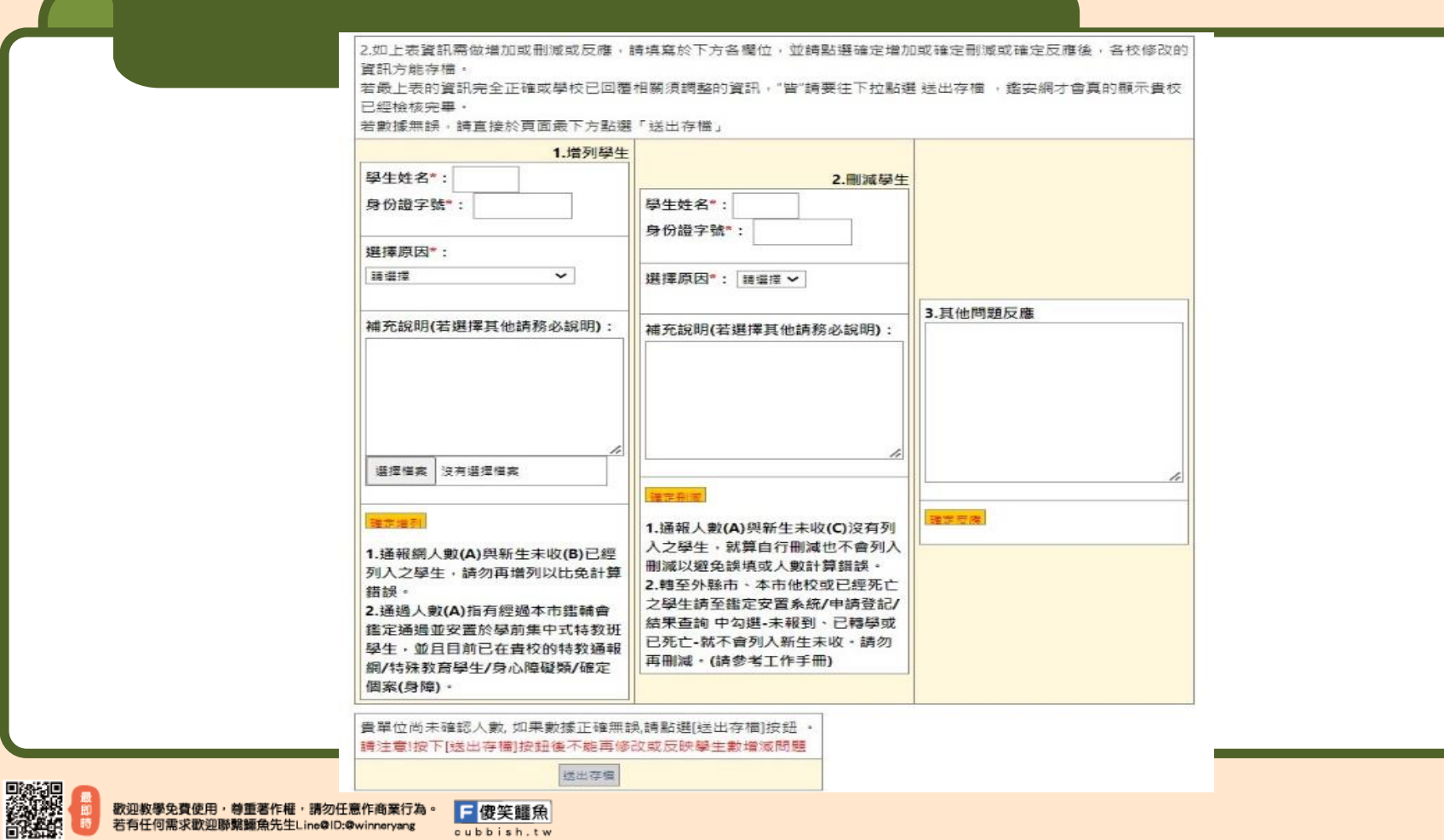

**留角先生Line®** 

### **申請更改安置志願學校(幼兒園)**

#### 路徑:鑑定安置/申請登記/修改列印/點選此次期程/開始搜尋/點選更改志願

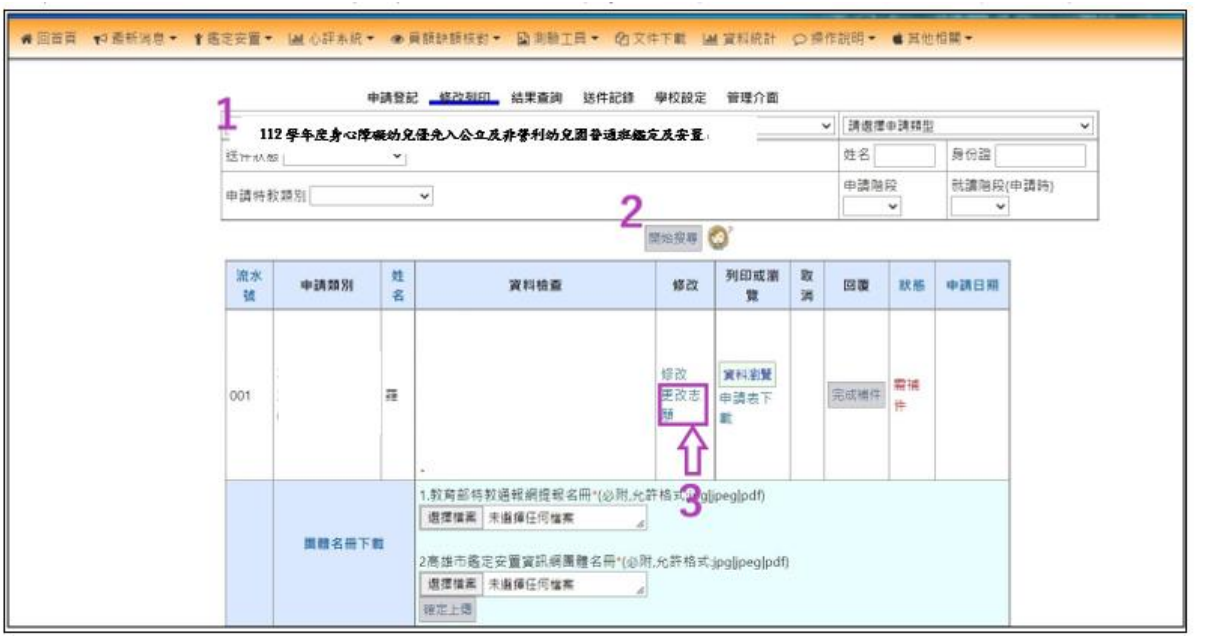

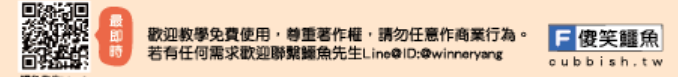

### **申請更改安置志願學校(幼兒園)**

選擇欲更改的志願學校(幼兒園)→確定送出。

依序完成上述步驟後,頁面會顯示「列印申請表」,請學校 (幼兒園)下載並輸出申請表。

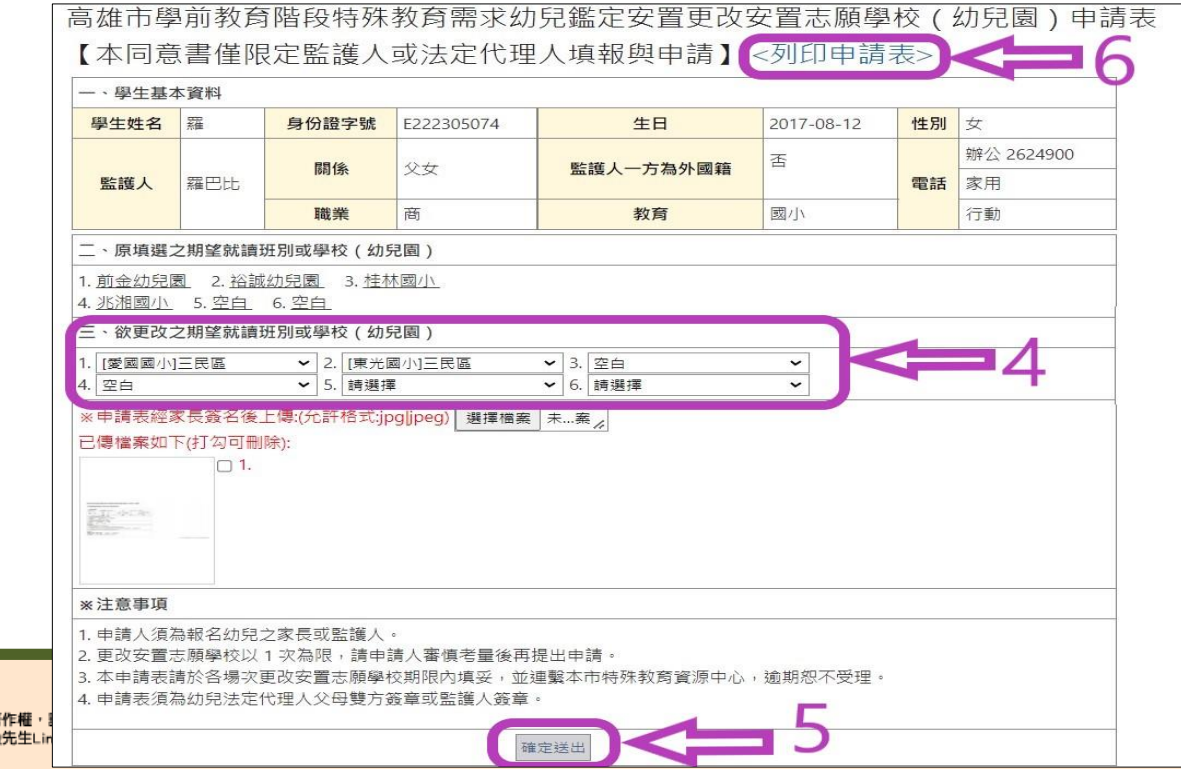

### **申請更改安置志願學校(幼兒園)**

#### 學校(幼兒園)將新申請表交付申請書予家長簽名後,重新進入選擇檔案上傳。請學校(幼 兒園)上傳完畢後,再次檢視掃描檔是否完成上傳**。**

高雄市學前教育階段特殊教育需求幼兒鑑定安置更改安置志願學校(幼兒園)申請表 【本同意書僅限定監護人或法定代理人填報與申請】<列印申請表>

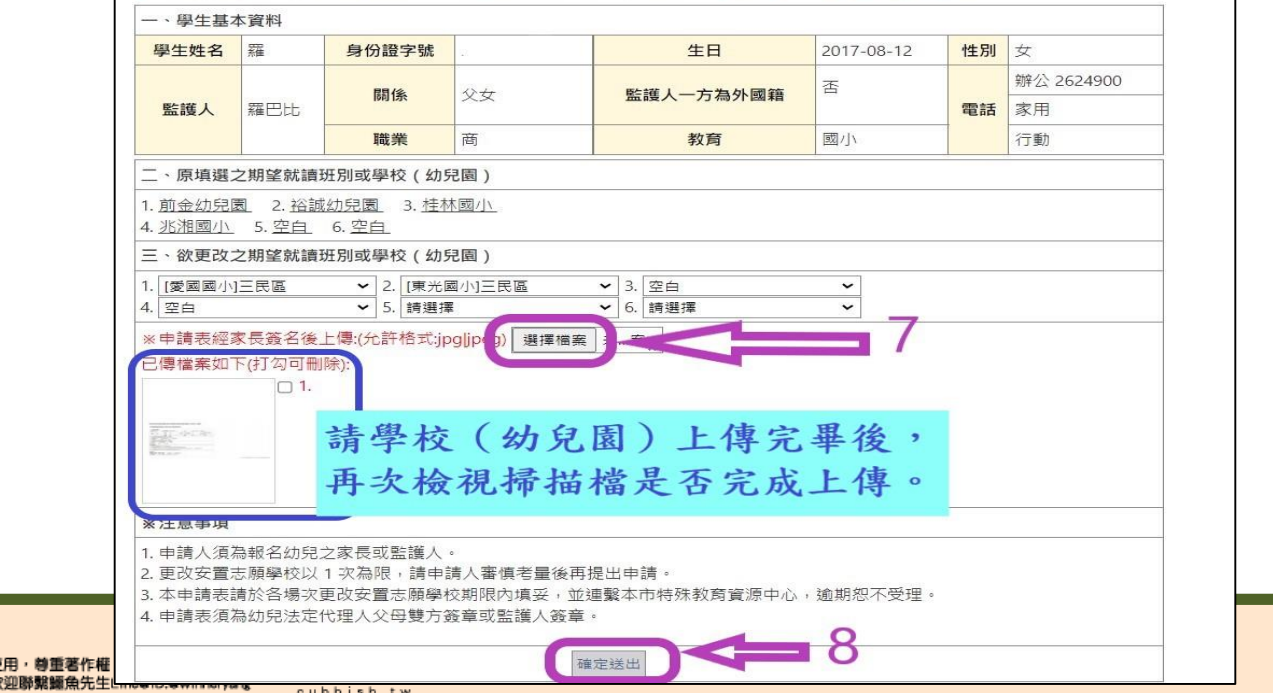

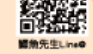

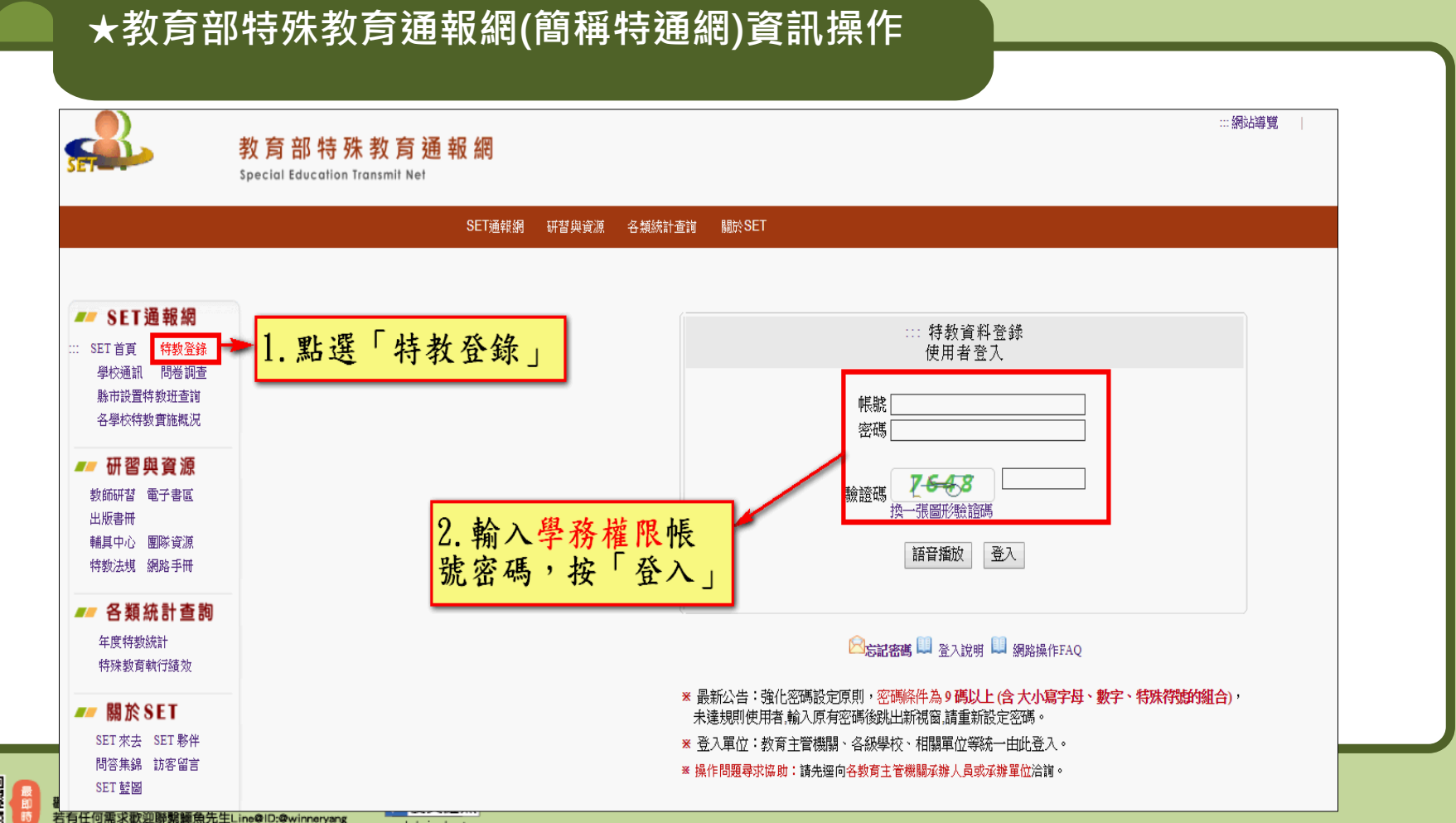

cubbish.tw

疑角先生LineR

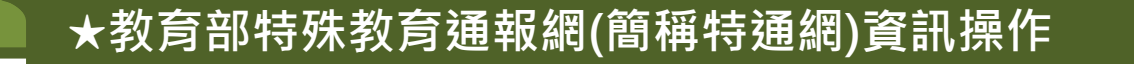

**請您先了解欲提報的學生是否具有『特教生』的身份 確認方式:可在特殊教育學生/身心障礙類/確認個案(身障),如有 看到該生的名字,表示已有特教生身份,但如為新入校/園所學生,請 務必與家長或前一校/幼兒園確認。**

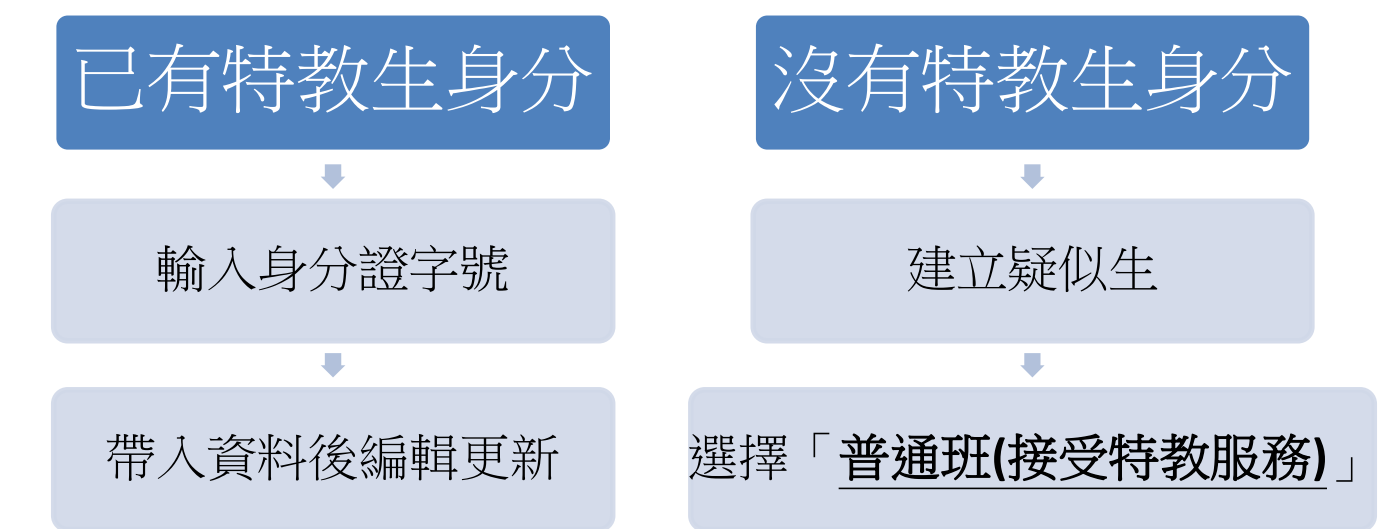

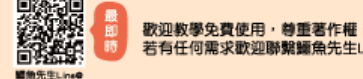

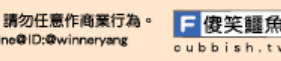

### **沒有特教生身分-建立疑似生(特通網)**

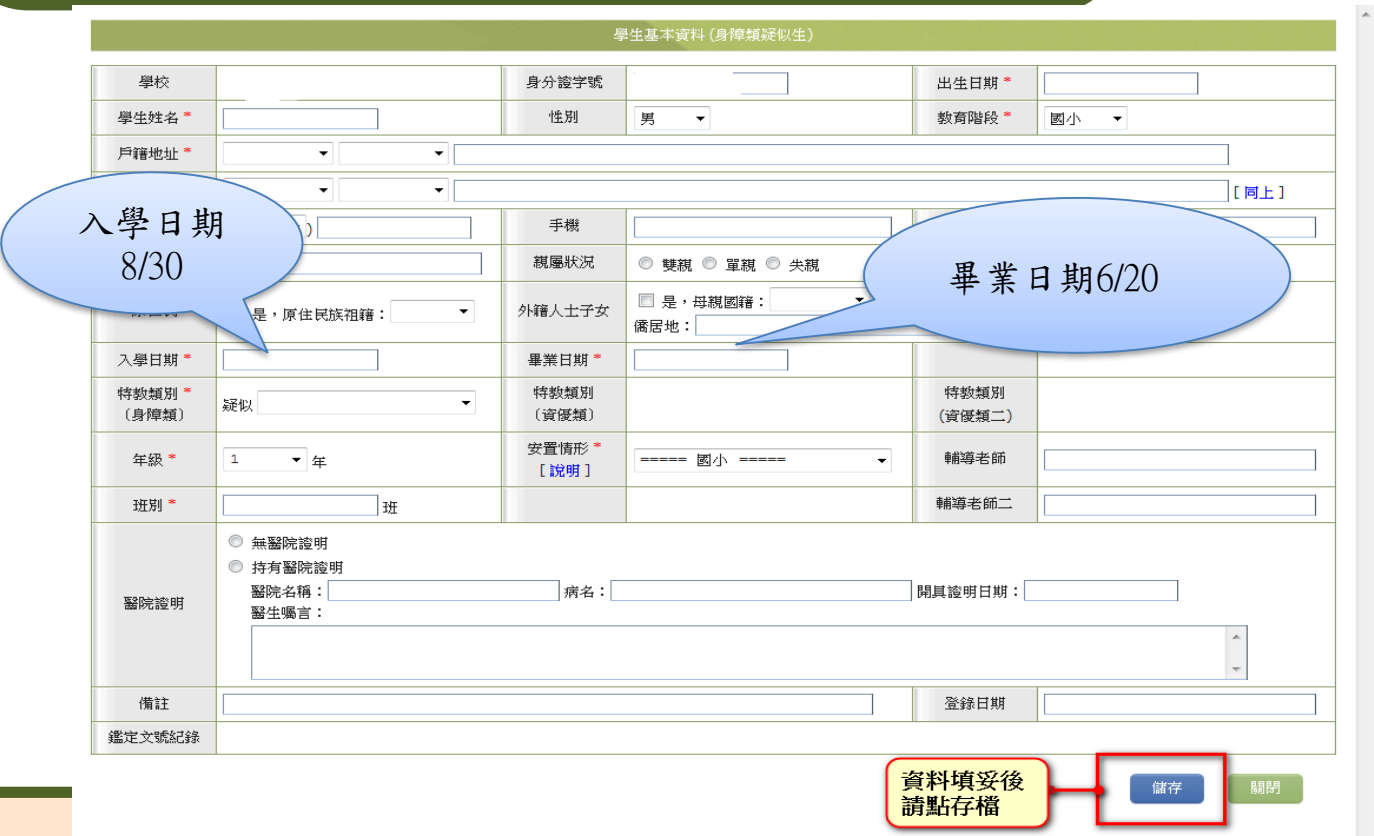

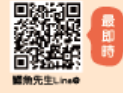

歡迎教學免費使HD · マエロIFTE · 60%/LETFITATIV60 ■■「發夭驅黒 若有任何需求歡迎聯繫鱷魚先生Line@ID:@winneryang cubbish.tw

### **沒有特教生身分-建立疑似生(特通網)**

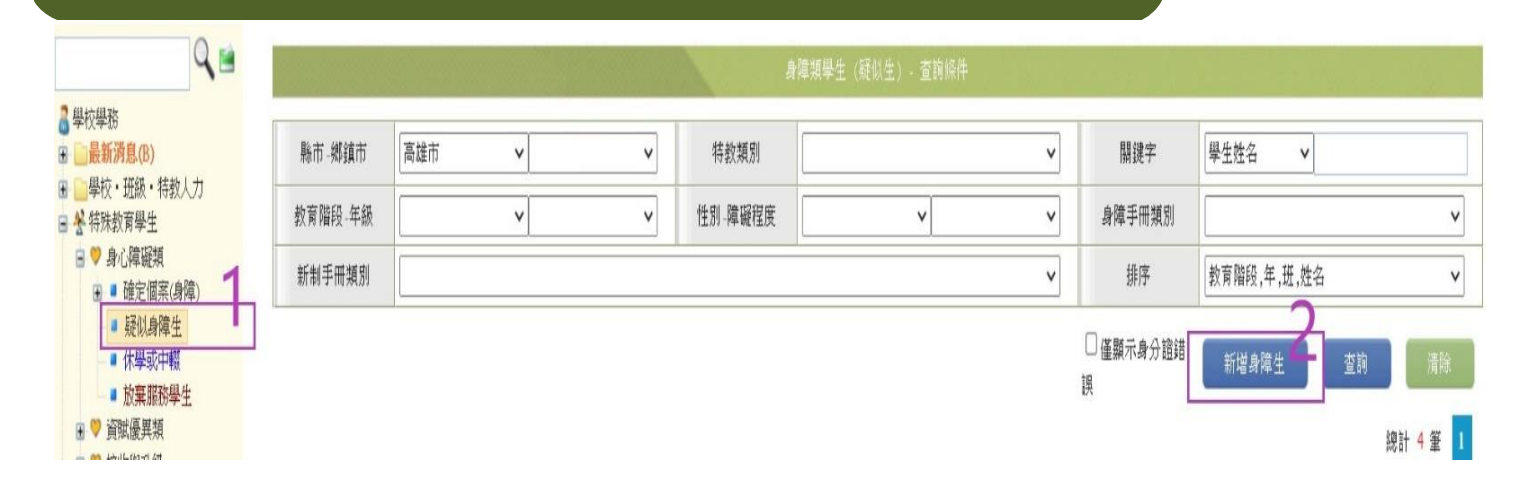

提報疑似生完成後,有在此畫面看到該生的名字才是真的完成喔。

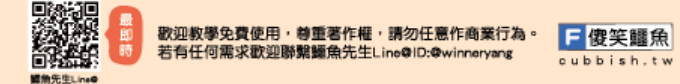

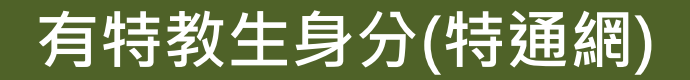

學生已具有特教生的身份或已經是該校/園所的疑似生,請依下列步 驟提報:

路徑:學校學務/提報鑑定安置/填寫鑑定摘要表或填寫鑑定申請表/點 選112學年度身心障礙幼兒優先入公立及非營利幼兒園普通班鑑 定及安置/點選新增提報鑑定學生

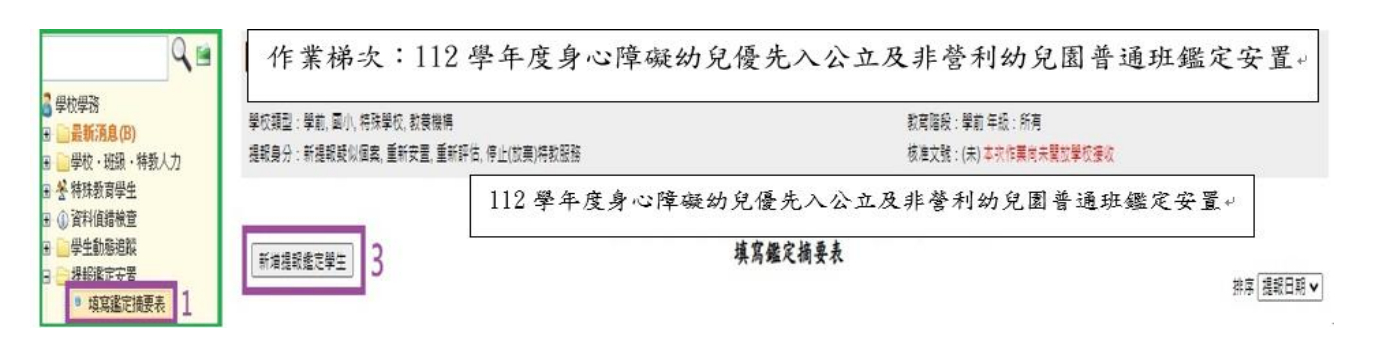

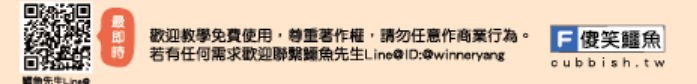

### **列印提報清冊**

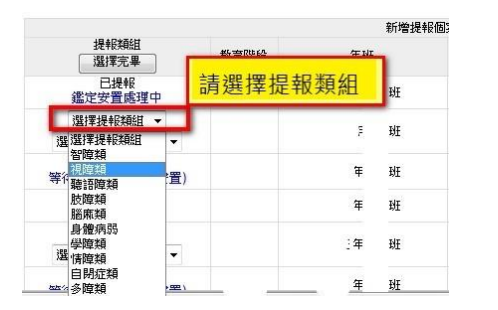

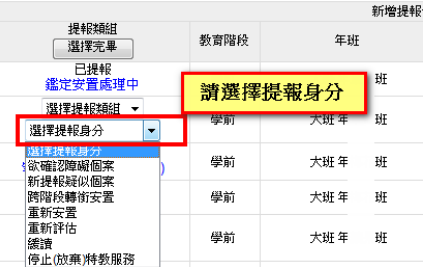

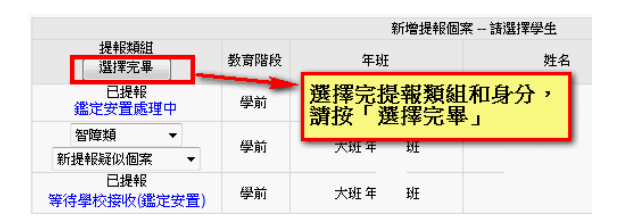

#### **最後"列印提報清冊"並核章再上傳到高雄市鑑定安置網中**

日傻笑鱷魚

cubbish.tw

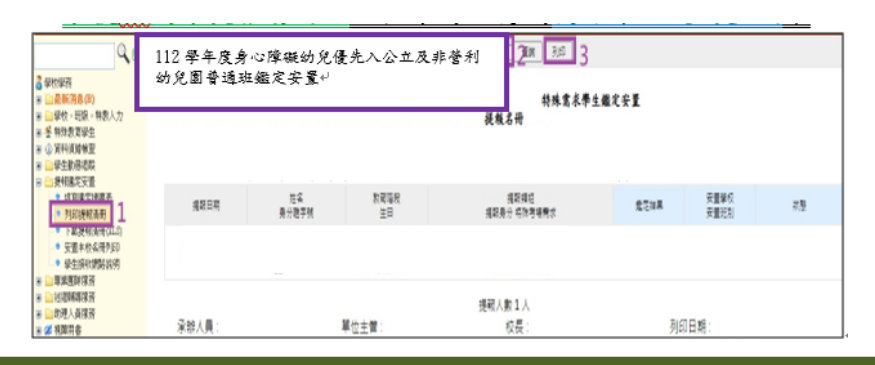

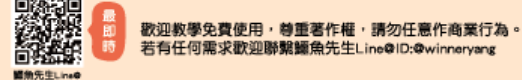

#### 接收提報鑑定安置在本校的學生

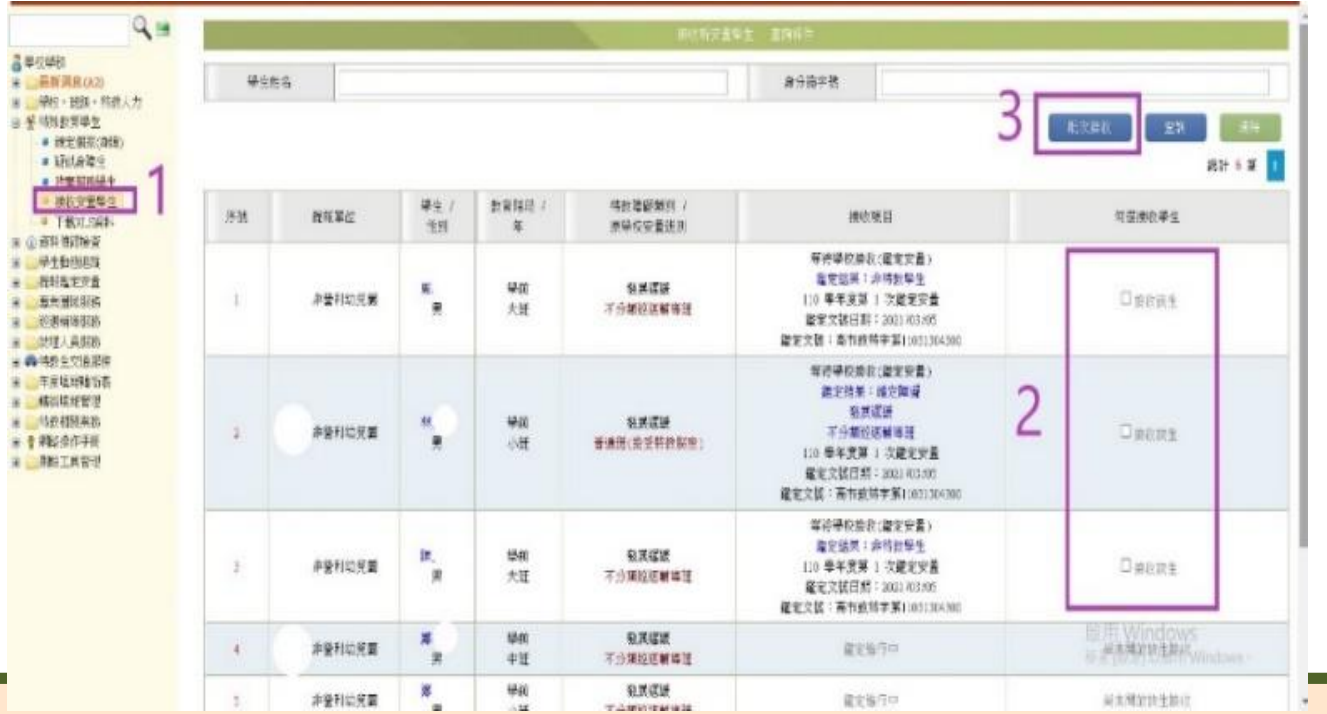

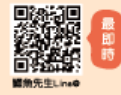

歡迎教學免費使用,尊重著作權,請勿任意作商業行為 若有任何需求歡迎聯繫鱷魚先生Line@ID:@winneryang

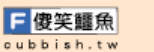

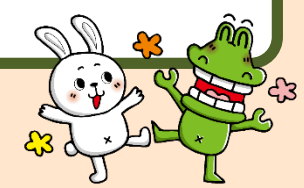

### **接收結果階段(特通網)**

品種の価格  $= 489886$ H 单位 · 接连 吴 动线复发垫 # 按定期 # Littlet **A 159311 LEASE**  $T$  FR7 企商科管理局 学生自由 ■ 指制选定表 4 五米洲民族 ■ 彩書編等 ■ 动理人真脏 ■ @ 特許生交接 ■ 年度填料器 **Kaller** H 15 2 415 4 ★ ● 利配倍作手 第 韩国工具管

接收提報鑑定安置 在本校的學生

※貼心小叮嚀:

1請和高雄市鑑定安置資 訊網-小提醒九的部份 一起做。

2特殊教育通報網上的特 教生和非特教生"都要 接收。

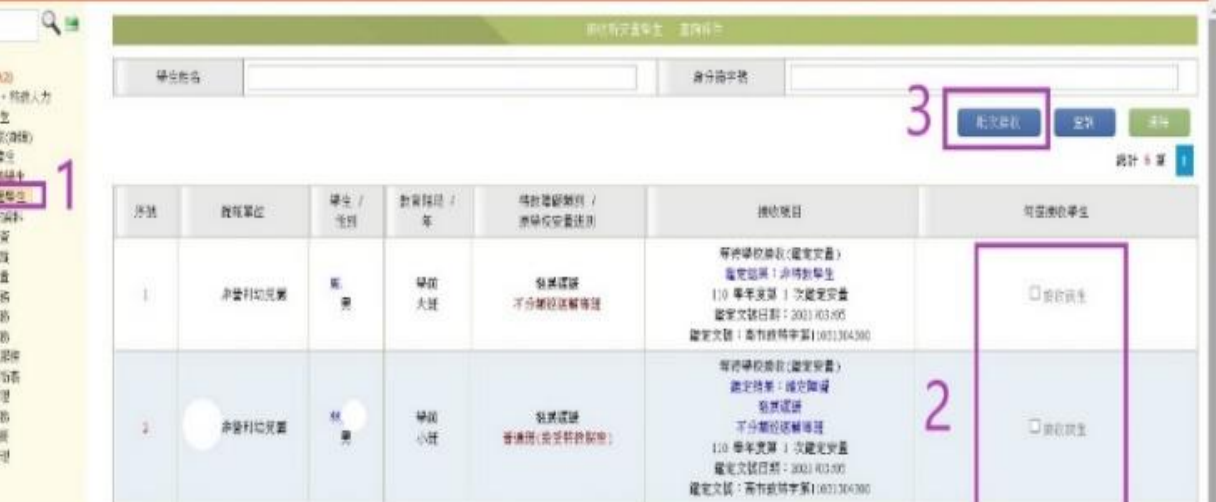

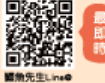

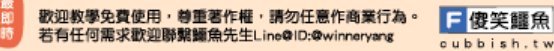

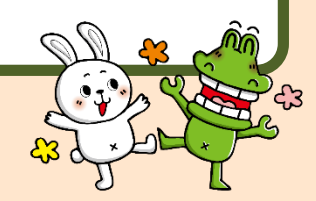

### **學生提報鑑定通過並且安置在他校**

學生原本就是確認個案(身障), 則:

1.請您先使用教育部特殊教育通報網中"轉銜權限"的帳號進入填寫轉銜表。 2.再使用"學務權限"的帳號進入異動學生,才能完整的完成學生的轉銜。

**學生轉出學校的畫面中的完成填報欄位要出現Y才表示真的完成第1步驟的轉銜表 填寫→點選右下方紅色的異動→點選異動原因再點選確定異動**

#### 貼心小叮嚀:

1.鑑定安置完畢等待原校辦理異動或原學校尚未異動,無法接收:<mark>若「提報學校</mark>」 與「安置學校」不同時,則須由原校辦理轉銜異動後,安置學校才能接收。 2.若學生在特教通報網是疑似生,並且通過鑑定安置網的鑑定安置為特教學生, 是不需要填寫轉銜表就可以直接在特教通報網(學務權限)疑似身障生按照第2步 驟辦理異動。

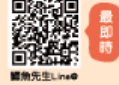

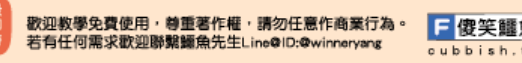

#### **學生安置在其他學校**

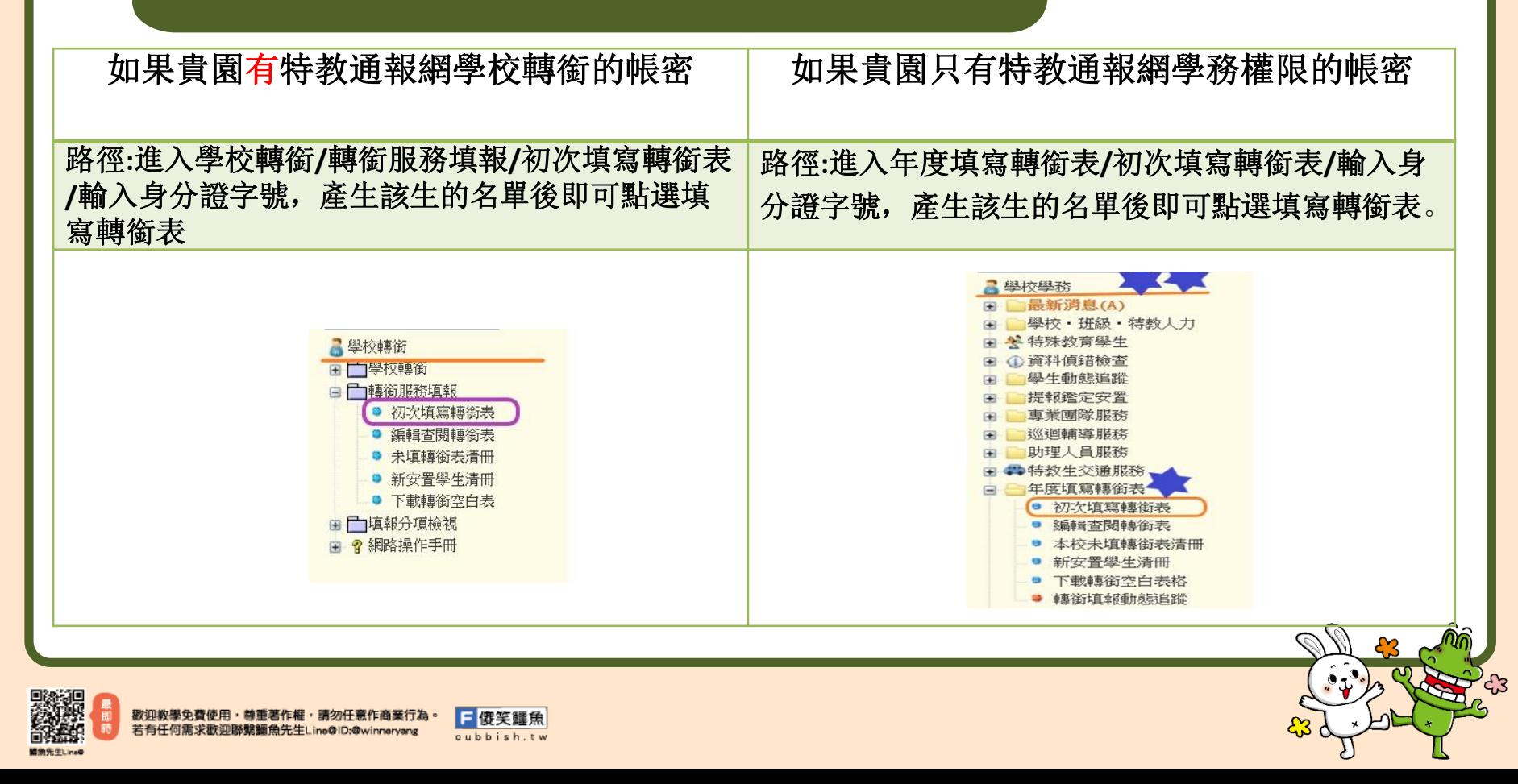

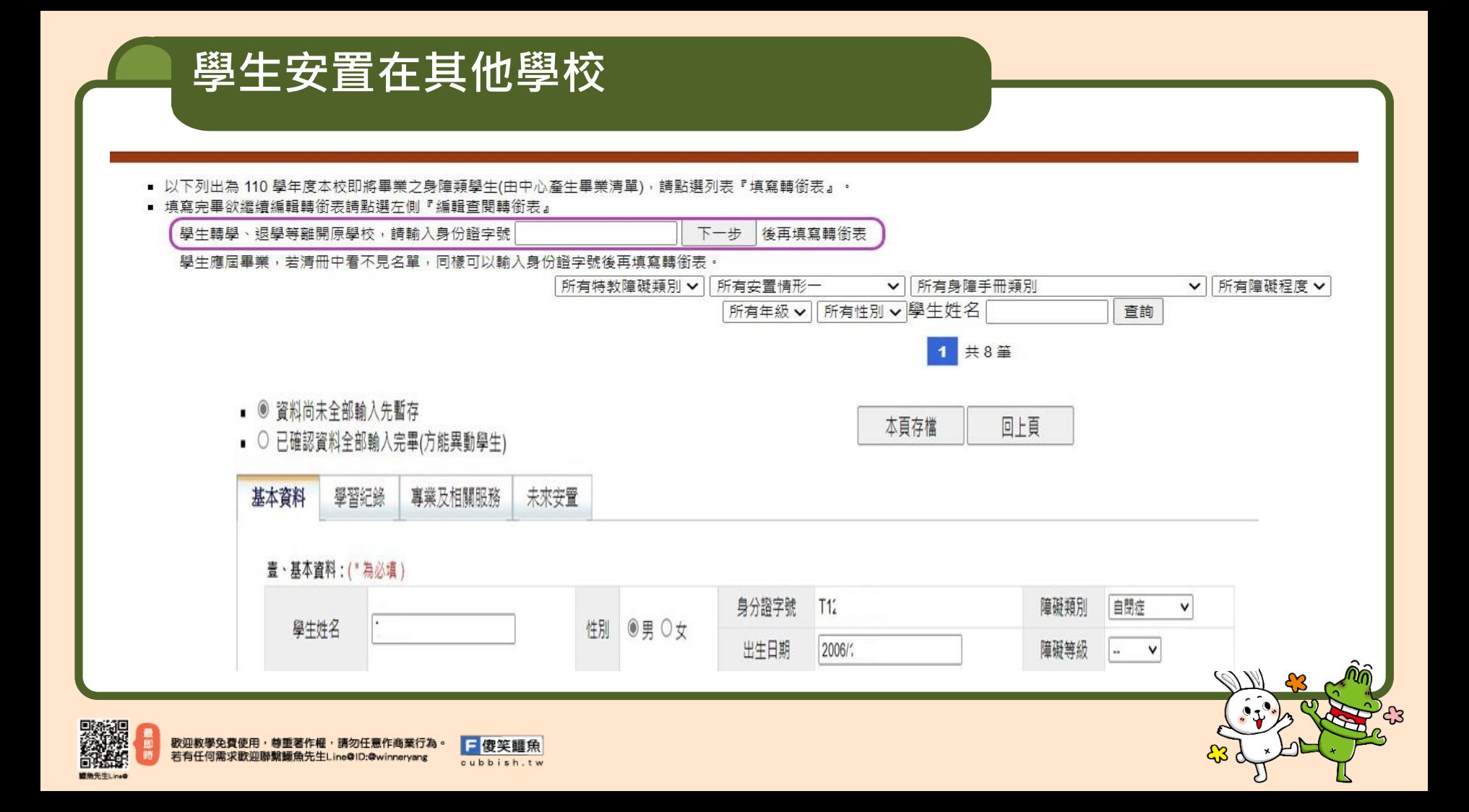

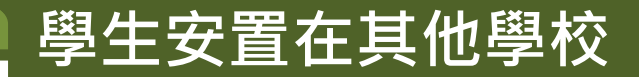

#### • 如需再次進入繼續填寫轉銜表,則請進入編輯查閱轉銜表

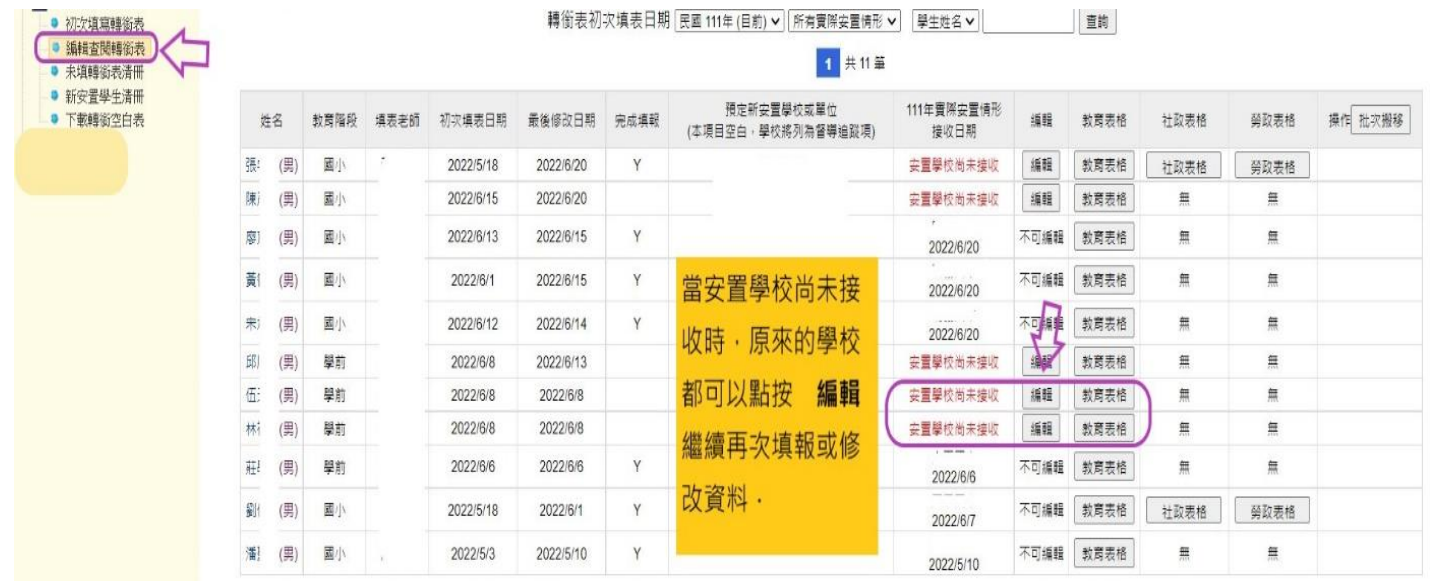

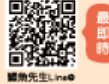

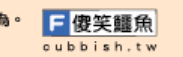

### **學生在特通網資料有誤怎麼修正**

- 1.路徑:提報鑑定安置/填寫鑑定摘要表/填寫,下拉表單 到下方點選**刪除**
- **2.**請到特殊教育學生/確認個案(身障),點選學生名字進行 修改。
- **3.**新增提報鑑定學生的過程再做一次即可。

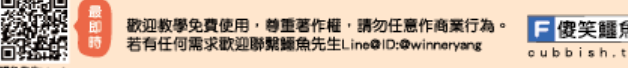

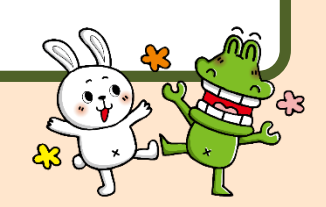

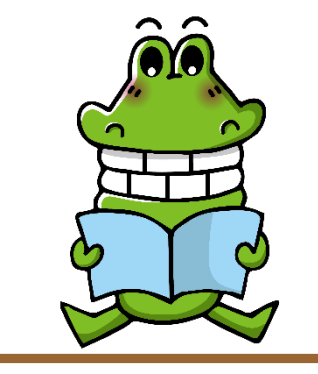

**特通網疑難雜症**

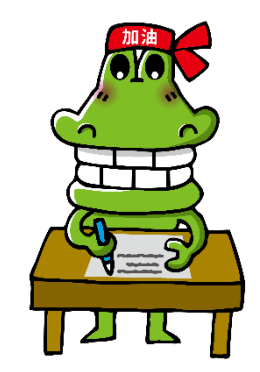

- 路徑:教育部特殊教育通報網/問題集錦
- 1.使用查詢方式查詢是否已有人問過及通報網的回覆。
- 2.按下「我要問問題」寫上您所要提問的問題。

或寫信給特通網 setnet@mail.set.edu.tw

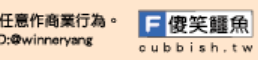

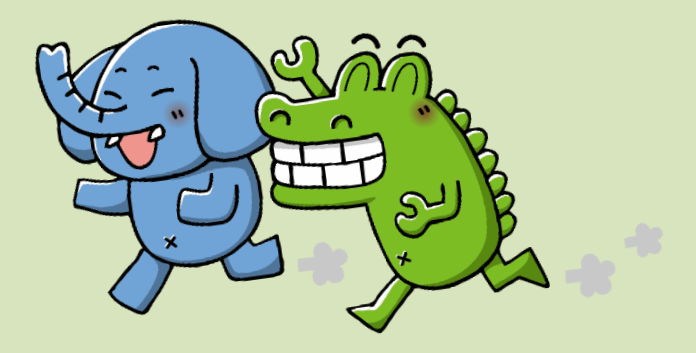

# **簡報結束 Q&A時間**

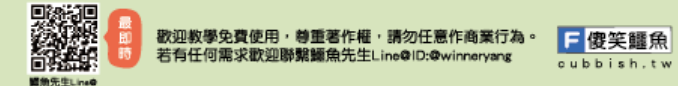